## **Artikel: Raumbuch in Excel bearbeiten - Tipps & Tricks**

## **Bestehende Raumbücher im Excel umformatieren und dann in KleanApp importieren**

1) Im ersten Schritt laden Sie sich bitte ein Beispiel Raumbuch oder eines Ihrer bestehenden Raumbücher herunter, damit Ihnen die Spaltenstruktur bekannt ist, die wir später für den Upload des Raumbuchs benötigen.

2) Wenn Sie bereits Raumbücher im Excel Format vorliegen haben, können Sie diese Daten dann aus Ihrer Vorlagedatei in die Exceldatei für das KleanApp Raumbuch kopieren - dabei ist wichtig dass die Spalten in der genauen Reihenfolge für KleanApp erhalten bleiben. (Siehe die Datei, die Sie unter 1 erstellt haben).

3) Bei manchen Spalten werden Sie dazu die Reihenfolge ändern müssen dann einfach die Spalte markieren und diese in der gewünschten Zielspalte einfügen. Dies ist erforderlich, falls die Raumnummer in Ihrem Bestands-Raumbuch in Spalte 2 ist, in KleanApp aber die Spalte 4 für die eindeutigen Raumnummern vorgesehen ist.

## **Tipps & Tricks**

## **1 - Trennen von Raumnummern und Texten, die in einer Zelle stehen**

Wenn Sie in einer Spalte sowohl die Raumnummer als auch die Bezeichnung des Büros in Ihrem Excel File haben, können Sie mit Hilfe folgender Formeln die Raumnummer von der Bezeichnung trennen und diese in 2 getrennten Spalten darstellen. Die getrennte Darstellung wird für Ihr KleanApp Raumbuch benötigt. Die Trennung erfolgt im Beispiel nach dem ersten Leerzeichen im Text.

Beispiel In Zelle A1 steht 1.022 Großraum Büro

Ziel: B1 1.022 und C1 Großraum Büro

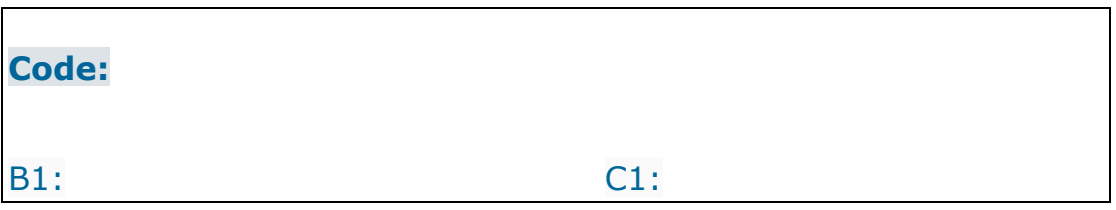

Hier das Beispiel in Excel - in Spalte A steht das Beispiel und in Spalte B und C die Ergebnisse der Excel Formeln

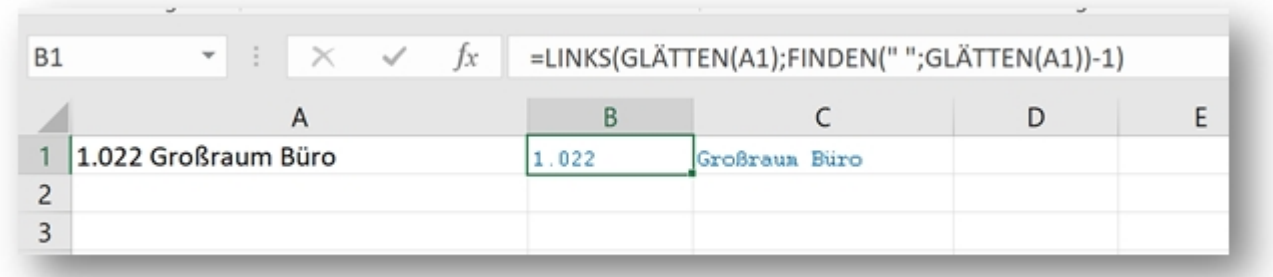

Oben ist die Formel zu sehen in Spalte B

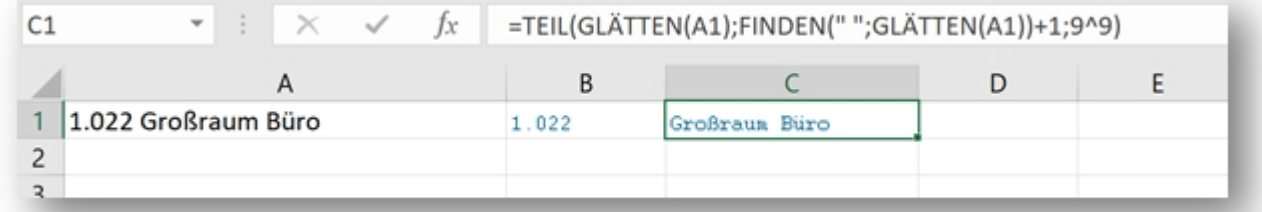

Oben ist die Formel zu sehen in Spalte C

Viel Erfolg beim Bearbeiten Ihres Raumbuchs!

Bei Fragen oder Problemen steht Ihnen unser Support Team zur Verfügung.